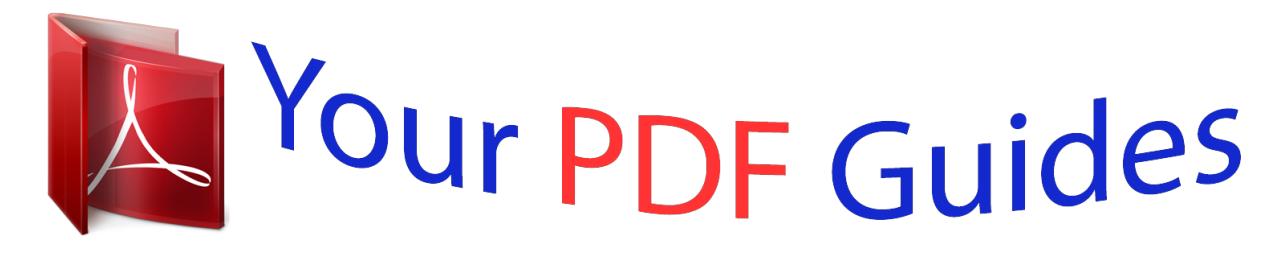

You can read the recommendations in the user guide, the technical guide or the installation guide for VTECH IS9181. You'll find the answers to all your questions on the VTECH IS9181 in the user manual (information, specifications, safety advice, size, accessories, etc.). Detailed instructions for use are in the User's Guide.

> **User manual VTECH IS9181 User guide VTECH IS9181 Operating instructions VTECH IS9181 Instructions for use VTECH IS9181 Instruction manual VTECH IS9181**

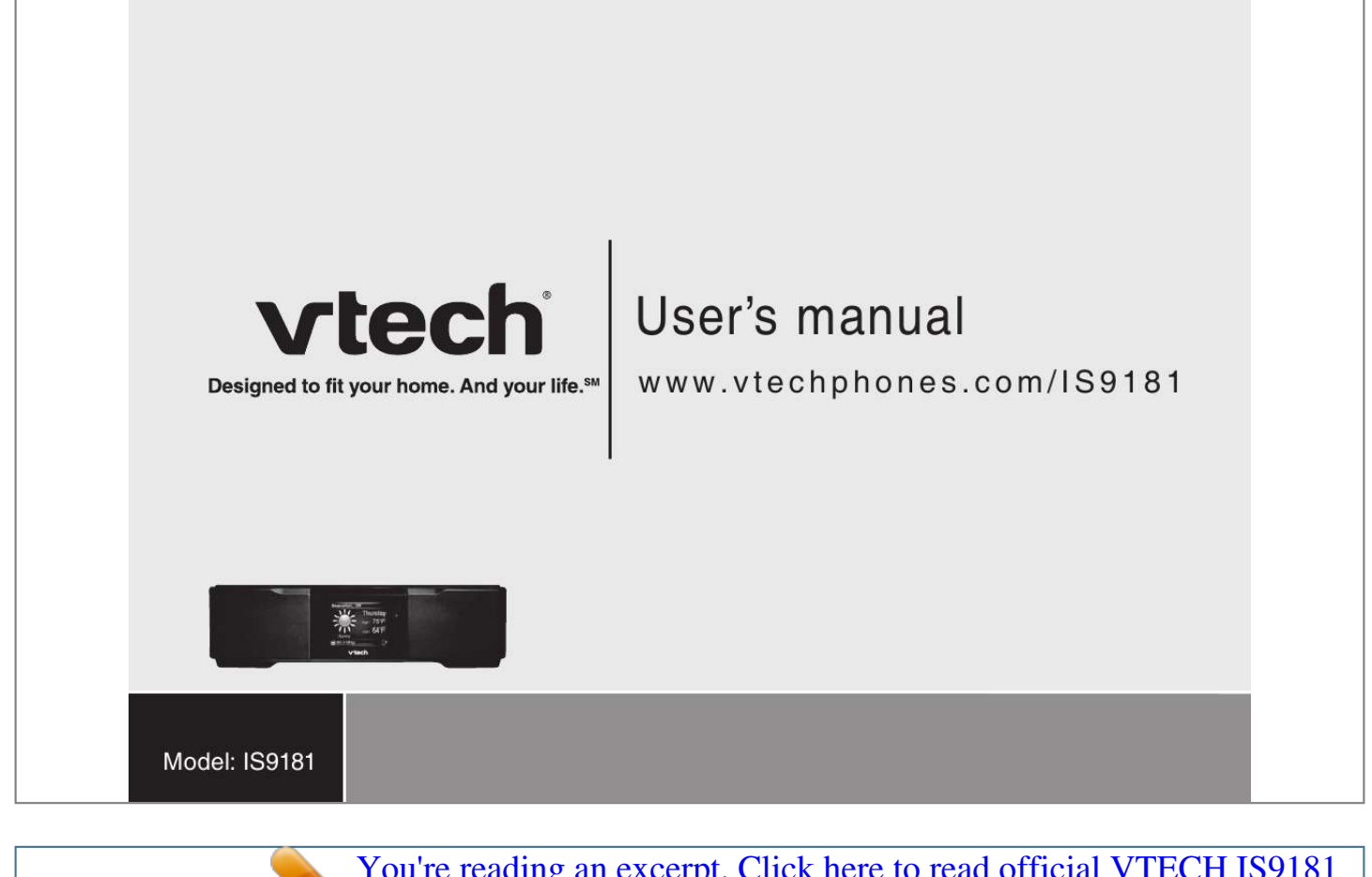

## *Manual abstract:*

*. . . . . Parts checklst . . . . . . . . . .*

*. Getting to know the IS9181 IS9181 layout . . . . . . . . . . . . Remote control layout . .*

> *. . . . . IS9181 status cons. . . . . . . . . Installation IS9181 nstallaton .*

> > *. . . . . . . . Standby mode . . . . . . .*

*. . . . Remote control nstallaton . . . . . Replace remote control battery . . Menu Alarm . . . .*

*. . . . .*

*. . . . . . . To stop the buzzer . . .*

*. . . . . To stop the alarm. . . . . . . . . To slence the alarm .*

*. . . . . . To cancel snooze Equalzer settng (only avalable on some models) . . . . . . . . .*

*. . Screen brghtness . . . . . . . . . 1 ....*

*.. 1 ... ... 2 3 ...... 3 . ..... 5 ..... . 6 7 .... .. 7 ... ... 9 . . . . . . 10 .*

*. . . . . 10 11 . . . . . . 11 . . . . . . 12 . . . . . . 12 . . . . . . 12 13 .*

*. . . . . 13 . . . . . . 14 Wreless network . . . . . . . . . . . . . . Clock . . . . .*

*. . . . . . . . . .*

*. . . . . Weather settngs . . . . .*

*. . . . . . . . . Product ID .*

*. . . . . . . . . .*

*. . . . . . Source Internet rado . . . .*

*. . . . . . . . . .*

*. . Play Internet rado staton . . . . . . . . My Statons. . . . .*

*. . . . .*

*. . . . . . Play added Internet rado staton . . . My musc .*

*. . . . . . . . . . . . . . .*

*. . Computer setup for My Musc - Wndows . Determne the verson of your Wndows operatng system . .*

*. . . . . . . . . .*

*. Share a folder on Wndows 2000 Professonal . . . . . . . . .*

*. . . . . . Create a new user account for Wndows 2000 . . . .*

*. . . . . . . . . .*

*Share a folder on Wndows XP . . . . . Create a new user account for Wndows XP . . . . .*

*. . . . . . . . . . Share a folder on Wndows Vsta . . . . . . . . . .*

> *. . . . . 15 . 17 . 19 . 20 21 . 21 . 21 . 23 . 24 . 25 . 26 . . 26 . . 27 . .*

*28 . . 30 . . 32 . . 36 Table of contents Create new user account n Wndows Vsta . . . .*

*. . . . . . . . . .*

*. Computer setup for My Musc - Mac OS 10.4 Create the IS9181 user account and share the folder . . . . . . . .*

*. . . . . . Computer setup for My Musc - Mac OS 10.5 Create the IS9181 user account and share the folder . . .*

*. . . . . . . . . . . External USB & Frewre drves . . . . . . Access your musc from the IS9181 . . . . . Play musc on your computer . . . . . . . .*

> *FM rado . . . . . . . . . . . . . . .*

*. . . . Play FM rado staton.*

*. . . . . . . . . .*

*. Aux n . . . . . . . . . . . . . .*

*. . . . .*

*. . External audo devce connecton . . . . . Favorites Add to favortes . . .*

*. . . . . . . . . . . . . Play favortes . . . . . . .*

*. . . . . . . . . .*

*Move favortes . . . . . . . . . .*

*. . . . . . Delete favortes . . . .*

*. . . . . . . . . .*

*. . Weather (Info) Weather forecast . . . . . . . .*

*. . . . . . . . 38 . 43 . 43 . 49 . 49 . 52 . 53 . 53 . 55 . 55 . 56 . 56 57 .*

*57 . 58 . 59 . 60 61 . 61 Optional external audio system connection Optional battery installation Troubleshooting Important safety instructions Maintenance Warranty FCC Part 15 IC RSS-210 (Canada) Technical specifications 62 63 65 70 71 72 75 77 78 Before you begin The IS9181 enables you to: · Lsten to thousands of free Internet rado statons from around the world wthout turnng on a computer. · Lsten to the dgtal musc collecton stored on your computer n any room of the house. · Lsten to musc from a MP3 player or connect to a home audo system. In addton, the IS9181 provdes weather for your area. Basic operation Before you begin Remove both clear plastc protectve sheets from the top and from the dsplay of the IS9181. Minimum requirements You must have*

*the following to access Internet radio and the music files stored on your computer.*

*· Broadband Internet connection (typically cable, fiber optic or DSL). · A wreless router. To access the music files on your computer you will also need: Windows 2000, XP (32-bit edition), Vsta (32-bt edton), Mac OSX verson 10.4 or 10.5: Englsh versons only.*

*1 Before you begin Parts checklist · To purchase a replacement power adapter or remote control, vst our webste at www. vtechphones. com/IS9181 or call 1 (800) 5959511. Your IS9181 package contans the followng tems. Save your sales recept and orgnal packagng n the event warranty servce s necessary.*

*User's manual 1. Quck start gude 2. User's manual 3. IS9181 4. IS9181 power adapter 5. Auxlary audo cable 6. Remote control 2 Getting to know the IS9181 IS9181 layout 1. MENU Show settngs and optons. Top vew Basic operation Getting to know the IS9181 9. STANDBY Press to swtch between standby mode and on.*

*Enterng standby mode exts menus, stops the musc, and the backlght on the VTech logo turns off. The clock appears whle n standby mode. 2. SOURCE Select musc source (Internet Rado, My Musc, FM Rado, Aux In). 1 2 3 4 3. FAVORITES Show a lst of saved favorte statons. 4. WEATHER (called INFO on some models) Show weather nformaton. 10. 5.*

*VOL+ / VOLAdjust lstenng volume. My Musc: skp to the prevous song. Internet and FM Rado: skp to the prevous staton. My Musc: play and pause current song. Internet and FM Rado: mute and un-mute audo.*

*5 7 6 8 11. 6. Rotary dial Rotate clockwse or counterclockwse to navgate through the menu and dsplay tems. 7. SELECT Select the hghlghted tem. 12. 8. BACK Return to the prevous menu. My Musc: skp to the next song. Internet and FM Rado: skp to the next staton. 9 10 11 12 3 Getting to know the IS9181 IS9181 layout 1. Remote control receiver Receves the sgnal from the remote control. 5. LINE OUT port Connect to an audo cable (not ncluded) here*

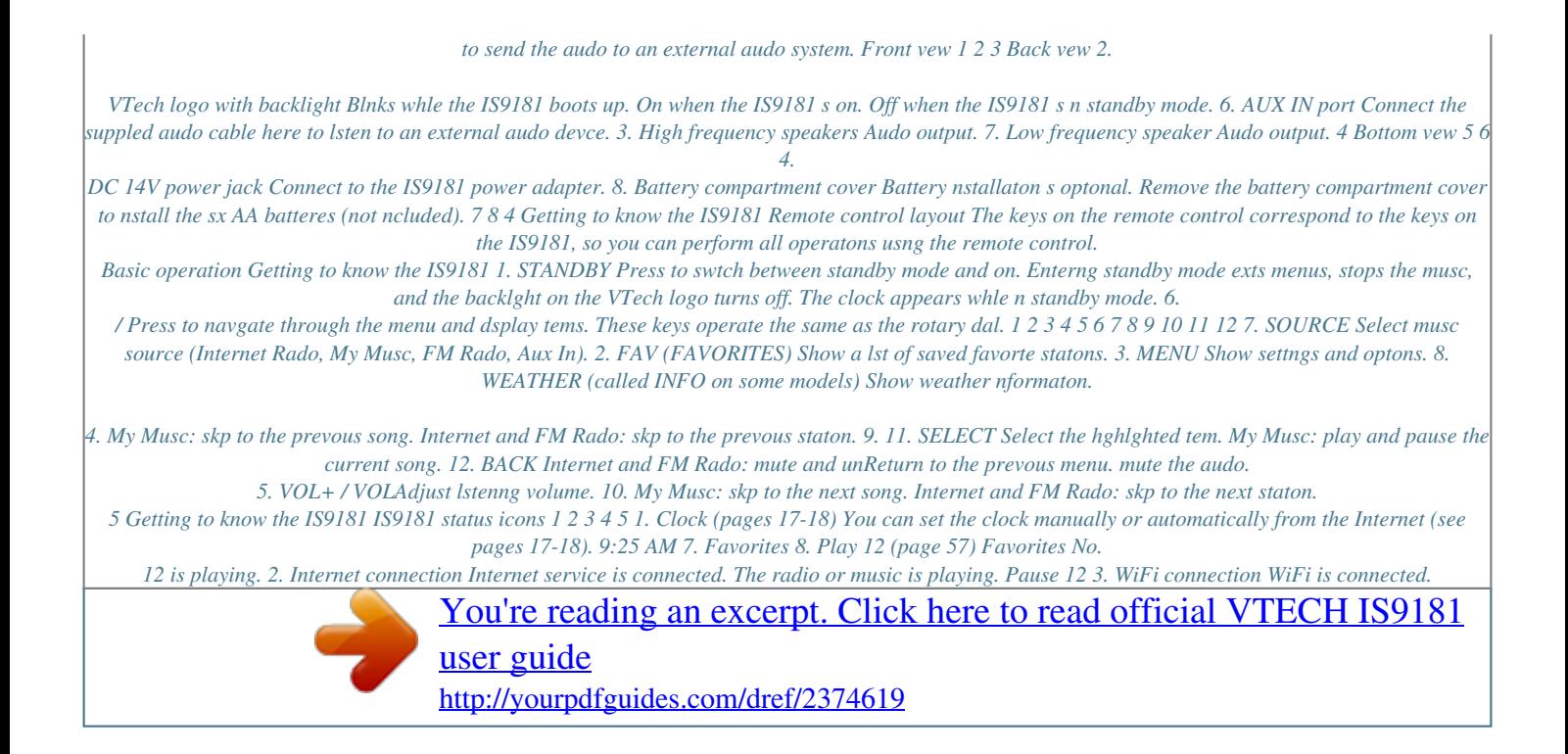

 *(page 15) 6 7 8 The music is paused. The Internet radio or FM radio is muted. Previous Go to the previous available station or song. No WiFi connection WiFi is disconnected or not configured.*

*6. Internet radio (page 21) Internet radio is playing. Music on your computer is playing. FM radio is playing. 4. Alarm (page 11) My music FM radio Aux in (page 25) Skip Skip to the next available station or song. The alarm is set. Alarm (on) The alarm is on. (page 55) (page 56) Seek (page 55) Search for the next available FM channel. 5.*

*Battery 6 (page 63) An external audio source is playing. The batteries are in use. Installation IS9181 installation A wreless network wth Internet access s requred to complete the setup of your IS9181. For easer setup, wrte the requred nformaton n the table below. Wireless Network Your Network Name (SSID) Your Password (Network Key) Clock Your Tme Zone (Newfoundland, Atlantc, Eastern, Central, Mountain, Pacific, Hawaii, Alaska) Weather Settings Your 5-dgt zp code (USA) or 6-character postal code (Canada) Avod placng the IS9181 too close to: Installation Basic operation · · · · · Communcaton devces such as cordless telephones.*

*Excessve heat or mosture sources. Microwave ovens, refrigerators, or fluorescent lighting. Excessve dust sources such as a workshop or garage. Mechancal vbraton or shock such as on top of the washng machne or workbench. 7 Installation IS9181 installation To nstall the IS9181: Plug the IS9181 power adapter nto the power port labeled DC 14V on the back of the IS9181, and plug the other end nto an electrcal outlet not controlled by a wall swtch.*

*A progress bar appears on the screen whle bootng up. It may take up to three mnutes to complete ths process. Electrcal outlet not controlled by a wall swtch When the IS9181 s finished booting up for the first time, Press STANDBY to advance to device setup appears on the screen. 1. Press STANDBY and the ntal setup screen appears (shown to the rght). 2. Press SELECT and follow the setup screen nstructons. Press STANDBY to advance to device setup Set up IS9181 system Steps: 1. Connect to a Wireless Network 2. Adjust the Clock 3.*

*Enter location for Weather Continue Setup ? YES NO Power adapter For nstructons on settng the Wireless network, see page 15. For nstructons on settng the Clock, see page 17. For nstructons on settng the Weather settings, see page 19. 8 Installation Standby mode Every tme that you plug n the IS9181 and each tme t regans power after an outage, the progress bar appears on the screen. It may take up to three mnutes to complete the boot-up process. When the clock appears, the IS9181 s n standby mode. Press STANDBY to turn on and use the IS9181. Alarm con and alarm tme 11:00 AM Installation Battery con Clock Basic operation 12:00 AM Press STANDBY agan to return the IS9181 to standby mode. When n standby mode, the IS9181 exts menus, stops the musc, and the backlght on the VTech logo turns off. The clock appears whle n standby mode.*

*9 Installation Remote control installation The battery is already installed in the remote control. However, you must remove the plastc tab before use (as shown to the rght). Pull Replace remote control battery Use a CR2025 lthum cell battery (sold separately) or equvalent to replace the remote control battery. To replace the battery: 1. Push and hold the tab on the battery compartment to the rght and pull the compartment out of the remote control.*

*2. Remove the old battery and nsert a new CR2025 lthum cell battery or equvalent nto the battery compartment wth the postve sde (+) facng up. 3. Push the battery compartment nto the remote control untl t clcks nto place. Push Back of remote control CR2025 OPEN CR2025 Open 1 Postve sde (+) Push 2+3 10 Menu Alarm In this menu, you can set the alarm time and turn it on and off.*

*To set the alarm: 1. With the IS9181 turned on, press MENU. 2. Rotate the dial to highlight Alarm and press SELECT. 3. To turn the alarm on, rotate the dial to highlight Set to ON and press SELECT. 4. To set the alarm time, rotate the dial to highlight CHANGE and press SELECT. The Alarm Time screen appears. 5.*

*Rotate the dial to move the cursor between the hour, minute, and AM/PM positions. When the cursor is in the desired position, press SELECT. 6. Rotate the dial up or down to change the time or to change between AM and PM, and press SELECT. 7. Repeat se IS9181 turned on, press MENU. Screen Brightness and press SELECT. The 2. Rotate the dial to highlight current level of brightness appears on the screen. 3.*

*Rotate the dial to adjust the level of brightness. When you adjust the level, the screen brightness changes accordingly. 4. Press SELECT to confirm. Screen Brightness setting saved appears.*

*Menu Alarm Screen Brightness Wireless Network Clock Weather Settings Screen Brightness High Medium Low 14 Menu Wireless network In ths menu, you can ether allow the system to search for a wreless network, or enter the name of a known avalable network. To connect to your wreless network: 1. Wth the IS9181 turned on, press MENU. 2. Rotate the dal to hghlght Wireless Network and press SELECT.*

*3. Press SELECT to change. 4. To search for a wreless network automatcally, rotate the dal to hghlght Search for Network and press SELECT. 5. Any avalable networks appear on the screen. Rotate the dal to hghlght your network and press SELECT. -ORTo enter the name of the network, rotate the dal to hghlght Enter Network Name and press SELECT. Rotate the dal to hghlght the character of the name of the network and press SELECT to add t to the entry lne. Network names are case senstve.*

*Repeat ths process untl the entre name s dsplayed. Rotate the dal to hghlght DONE and then press SELECT. Menu Alarm Screen Brightness Wireless Network Clock Weather Settings Wireless Network Current Settings: Status: Not Connected SSID: None Key: None CHANGE EXIT Connect to Network Search for Network Enter Network Name Enter Name (SSID): abcdefghijklm nopqrstuvwxyz 1234567890 SPACE CAPS DONE SYMBOLS CANCEL DELETE · If at first you do not see your network on the lst, press BACK and try searchng agan. If you stll do not see your network after a few tres, you may need to enter the network name manually. · If captal letters or symbols are used, select CAPS or SYMBOLS to show a lst of characters. Select SPACE to nsert a blank space. · Select DELETE to erase the last character. Menu Basic operation 15 Menu Wireless network · Passwords are case-senstve. If captal letters or symbols are used, select CAPS or SYMBOLS to show a lst of characters. Select SPACE to nsert a blank space.*

*· Press BACK to return to the prevous screen. Select CANCEL to go to the screen wth the current settngs for the wreless network. If you enter the network name manually, the next step s to choose your securty type. 6. If password protecton s not set on your network, move on to step 7.*

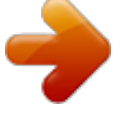

 *-ORRotate the dal to hghlght the character of the network password and press SELECT to add t to the entry lne. You can select DELETE to erase the last character. Repeat character selecton untl the entre password s dsplayed. Rotate the dal to hghlght DONE and then press SELECT. 7.*

*The IS9181 now attempts to connect to your wreless network (ths could take up to 1 mnute). Once connected, the menu screen appears and the IS9181 s ready to use. NOTES: · If the IS9181 cannot find the network in one minute, an error message appears. · The password for the wreless network s dfferent than the password for the router configuration utility. Select Security Type: None WEP64 / WEP128 WPA / WPA2 Enter Password (Key): abcdefghijklm nopqrstuvwxyz 1234567890 SPACE DELETE CAPS DONE SYMBOLS CANCEL 16 Menu Clock The clock is set to 12:00 AM by default. You can choose to*

*set the clock manually or to have it automatically set by the Internet. To set the clock to be automatically set by the Internet: 1. With the IS9181 turned on, press MENU. Clock and press SELECT. 2.*

*Rotate the dial to highlight 3. Press SELECT to change. 4. Rotate the dial to highlight Auto (from Internet) and press SELECT. A list of time zones appears. 5. Rotate the dial to highlight your time zone and press SELECT. 6. If Daylight Saving is currently in effect, rotate the dial to highlight On and press SELECT. -ORIf Daylight Saving is currently not in effect, rotate dial to highlight Off and press SELECT.*

*NOTE: · Daylight saving time adjustments must be changed manually. Menu Alarm Screen Brightness Wireless Network Clock Weather Settings Menu Clock Current Settings: Time: 12:00 AM Mode: Manual CHANGE EXIT Basic operation Clock Auto (from Internet) Manual Daylight Saving: On Off 17 Menu Clock To set the clock manually: 1. With the IS9181 turned on, press MENU. Clock and press SELECT. 2.*

*Rotate the dial to highlight 3. Press SELECT to change. 4. Rotate the dial to highlight Manual and press SELECT. 5.*

*Rotate the dial to move the cursor between the hour, minute, and AM/PM positions. When the cursor is in the desired position, press SELECT. 6. Rotate the dial up or down to increase or decrease the time value or to change between AM and PM, and press SELECT. 7. Repeat steps 5 and 6 until the time is correct. Rotate the dial to highlight DONE and press SELECT. Clock set appears. Menu Alarm Screen Brightness Wireless Network Clock Weather Settings Clock Current Settings: Time: 12:00 AM Mode: Manual CHANGE EXIT Clock Press SELECT to adjust setting 07 :49 PM DONE CANCEL Clock Press SELECT when finished 07 :49 PM DONE CANCEL 18 Menu Weather settings In this menu, enter your zip code (in the USA), or your postal code (in Canada). After you have entered your zip or postal code, you can see the five day weather forecast for your area by pressing the WEATHER (called INFO on some models) key.*

*To program the weather settings for your area: 1. With the IS9181 turned on, press MENU. Weather Settings and press SELECT. 2. Rotate the dial to highlight 3. Press SELECT to change. 4. Rotate the dial to highlight USA or Canada and press SELECT. Depending on which you choose, either the Enter ZIP Code or Enter Postal Code screen appears. 5.*

*Rotate the dial to highlight the character of the zip code or postal code and press SELECT to add it to the entry line. You can select DELETE to erase the last character. Repeat the character selection until the entire zip code or postal code is displayed. Rotate the dial to highlight DONE and then press SELECT. Weather settings saved appears.*

*Press BACK to return to the previous screen. Select CANCEL to go to the screen with the current settings for the weather. Menu Alarm Screen Brightness Wireless Network Clock Weather Settings Menu Weather Settings Current Settings: Country: None ZIP or Area Code: None CHANGE EXIT Basic operation Select Country: USA Canada Enter Zip Code: 1234567890 DELETE DONE CANCLE 19 Menu Product ID This screen displays the product information, such as its MAC address, assigned IP address, web code, and firmware version. You need to know the web code of the IS9181 when adding a new radio station to the IS9181 through the VTech website (see page 23). To view the Product ID: 1.*

*With the IS9181 turned on, press MENU. 2. Rotate the dial to highlight Product ID and press SELECT. 3. To exit the screen, press SELECT. NOTE: · The web code uses zero and one, not the capital letter "O" or "I". Menu Screen Brightness Wireless Network Clock Weather Settings Product ID Product ID MAC Address: 00:11:A0:09:D5:DE IP Address: 192.168.103.100 Web Code: 09D5 DEBD Firmware Version: 1.*

*0.8 OK 20 Source Internet radio Play Internet radio station The Internet radio stations are organized into different categories. You can search for and play Internet radio stations by browsing through the available categories. You may also search for radio stations using the VTech website (see page 23). To play the Internet radio station: 1. With the IS9181 turned on, press SOURCE. Source 2. Rotate the dial to highlight Internet Radio and press SELECT. Internet Radio 3. Rotate the dial to highlight the desired browsing method and press SELECT.*

*ng My Music Repeat this process until you reach a list of radio stations (the icon FM Radio appears to the left of the station name). Aux In · Depending on the list of radio stations available on the Internet, your browsing experience may differ. A typical session may go through several Internet Radio levels of options - for example: Genres Locations Locations Languages Most Popular Stations North America My Stations United States California Alternative NOTES: · · To make browsing easier, your country (USA or Canada) will show up on the top of the list of countries. Stations with UK only or USA only at the end of the station name indicate these stations can only be played in that country or region. Basic Source operation 21 Source Internet radio Play Internet radio station 4.*

*Rotate the dal to hghlght the desred rado staton and press SELECT. The selected rado staton plays. To mute the sound, press . To resume the sound, press agan. to play the next Alternative 1.*

*fm Indie 104 1.fm X Buzz Radio Free Radio Santa Cruz Indie Airplay Press to play the prevous staton on the lst. Press staton on the lst. Press BACK to return to the prevous screen. Press SOURCE to go back to the top source menu. 09:25 am Private Stream for Free Free Radio Santa Cruz Alternative United States If you are playng an Internet rado staton and you change to another source, when you select Internet rado agan the same staton plays. If you have chosen Internet rado as your source and you press MENU, three addtonal tems appear at the top of the menu: · Now Playing - returns you to the Internet rado playng screen. · Add to Favorites - see page 57 for nstructons. Sample of Internet rado staton playng 22 Source Internet radio My Stations You can search for and add Internet rado statons to the My Stations folder at http://www vtechphones com/IS9181.*

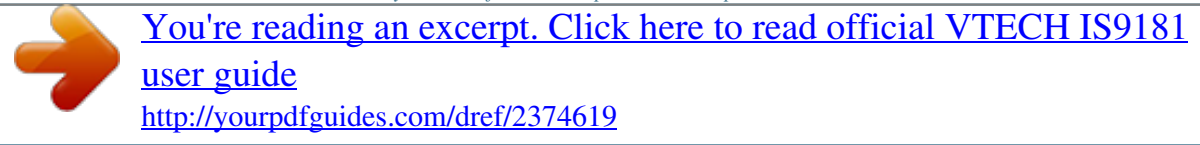

 *Use this website when you are unable to find a radio staton on the IS9181, you want more search optons, and when you want the convenence of a computer screen for vewng all the staton choces.*

*If you have not added any statons from the VTech webste and you try to access My Stations , you wll see the followng message: Stations list is empty. To add your own statons, vst www vtechphones com/IS9181. Once you create your onlne account you can: · Search for Internet rado statons onlne. \* Search by the station name (Charlie) or call letters (KYCH). \* Browse the lst of statons by: genre, locaton, language, and most popular. \* Add stations by URL if you know the URL of a specific station. · When you save an Internet rado staton onlne, t wll be saved n the webste and n the My Stations folder on your IS9181. Basic Source operation 23 Source Internet radio My Stations Play added Internet radio station 1. Wth the IS9181 turned on, press SOURCE. 2.*

*Rotate the dal to hghlght Internet Radio and press SELECT. 3. Rotate the dal to hghlght My Stations and press SELECT. A lst of all added rado statons appear. 4.*

*Rotate the dal to hghlght the desred staton and press SELECT. If you create an account on the IS9181 webste (see page 23) and add statons, those statons wll be saved on the webste and n the My Stations folder on your IS9181. The My Stations folder s separate from Favorites. My Stations can only be changed on the webste and Favorites can only be changed on the IS9181. You can save the same statons to My Stations and Favorites f you wsh.*

*Source Internet Radio My Music FM Radio Aux In Internet Radio Genres Locations Languages Most Popular Stations My Stations 24 Source My music The IS9181 can play musc stored on one or more computers on your wreless network. Your computer must be on for the IS9181 to see and play your music files. The IS9181 only supports the following formats of music files: · MP3 · WMA · Real audo (only RA, RM, and RMVB) · AAC (only MP4 and M4A) If you use a Wndows operatng system go to the next page. If you use a Mac operatng system go to page 43. NOTE: · IS9181 cannot play any protected music files. Basic Source operation 25 Source Computer setup for My Music - Windows Determine the version of your Windows operating system If you do not know what operatng system you are usng: 1. Clck on the Start menu. 2. Rght clck My Computer and clck on Propertes. Wndows 2000: Wndows XP: Wndows Vsta (All*

*versons): For setup PC setup nstructons for Wndows 2000 see pages 27-29.*

*For setup PC setup nstructons for Wndows XP see pages 30-35. For setup PC setup nstructons for Wndows Vsta see pages 36-42. 26 Source Computer setup for My Music - Windows Share a folder on Windows 2000 Professional For the IS9181 to access the musc on your computer, you must share the folder where the musc s located. 1. Rght clck on the folder you wsh to share. 2. Clck on Sharing. 3. Check Share this folder and clck Apply. Basic Source operation 27 Source Computer setup for My Music - Windows Create a new user account for Windows 2000 You must create a new user account n Wndows 2000 for the IS9181 to access the musc on your computer.*

*If you would like to access music files on multiple computers you will need to create the same user account wth the same password on each computer. 1. Clck the Start menu, then clck Control 3. You MUST enter IS9181 (the "IS" must be Panel. captalzed) as the User name and Full name then clck Next. 2. Clck Users and Passwords, then clck Add. 28 Source Computer setup for My Music - Windows Create a new user account for Windows 2000 4. Create a password. Enter a password and 5.*

*Select Other: Administrators as the clck Next. account type and clck Finish. To ensure the securty of your computer we recommend that you create a password for the IS9181 user account. The password should have a mnmum of four characters and a maxmum of 16 characters. The password cannot nclude spaces, commas or equal sgns. Note: If you are gong to create the user account on multple computers then you must use the same password on each. Basic Source operation 29 Source Computer setup for My Music - Windows Share a folder on Windows XP For the IS9181 to access the musc on your computer, you must share the folder where the musc s located. 1. Rght clck on the folder you wsh to share. 2.*

*Clck on Sharing and Security. 3. If you see one of the two screens shown below: a. Check the box next to: Share this folder on the network. b. Clck Apply. -OR30 Source Computer setup for My Music - Windows Share a folder on Windows XP If you see the screen shown below, clck on the phrase: If you understand the security risks but want to share files without running the wizard, click here. 4. When the followng message box appears, select Just enable file sharing and clck OK. Basic Source operation 31 Source Computer setup for My Music - Windows Create a new user account for Windows XP You must create a new user account n Wndows XP for the IS9181 to access the musc on your computer.*

*If you would like to access music files on multiple computers you need to create the same user account wth the same password on each computer. When you boot up your computer, you wll see the IS9181 user account on the logn page. 1. Clck the Start menu then clck Control Panel. The nstructons are gven n the Category Vew (the Wndows default) as shown below.*

*If your Control Panel s n Classc Vew as shown below, clck Swtch to Category Vew. 32 Source Computer setup for My Music - Windows Create a new user account for Windows XP 2. Clck User Accounts, then clck Create a new account. 4. Select Computer administrator as the account type.*

*Basic Source operation 3. You MUST Enter IS9181 (the "IS" must be captalzed) as the new account name then clck Next. Note: If you are gong to create the user account on multple computers, then you must use the same account name. 33 Source Computer setup for My Music - Windows Create a new user account for Windows XP 5. Create a password. Clck on the user con next to the IS9181 user account, then clck Create a password. To ensure the securty of your computer we recommend that you create a password for the IS9181 user account. The password should have a mnmum of four characters and a maxmum of 16 characters. The password cannot nclude spaces, commas or equal sgns. Note: If you are gong to create the user account on multple computers then you must use the same password.*

*34 Source Computer setup for My Music - Windows Create a new user account for Windows XP If you want to swtch back to Classc Vew clck on Switch to Classic View. Basic Source operation 35 Source Computer setup for My Music - Windows Share a folder on Windows Vista For the IS9181 to access the musc on your computer, you must share the folder where the musc s located. 1. Rght clck on the folder you wsh to share. 2. Clck on Share. 3. Select user IS9181 and clck Add. 4.*

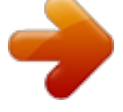

## *Clck Share.*

*5. The User Account Control prompts for your permsson, clck Continue. If the followng message pops up, clck: No, make the network that I am connected to a private network. 36 Source Computer setup for My Music - Windows Share a folder on Windows Vista 6. The computer may take a few mnutes to setup the network access.*

*When the setup s complete and you see the confirmation screen shown below, click Done. Basic Source operation 37 Source Computer setup for My Music - Windows Create new user account in Windows Vista You must create a new user account n Wndows Vsta for the IS9181 to access the musc on your computer. If you would like to access music files on multiple computers, you must create the same user account wth the same password on each computer. When you boot up your computer, you wll see the IS9181 user account on the logn page. 1.*

*Clck the Start menu then clck Control Panel. The nstructons are gven n the Category Vew (the Wndows default) as shown below. If your Control Panel s n Classc Vew as shown below, clck Swtch to Category Vew. 38 Source Computer setup for My Music - Windows Create new user account in Windows Vista 2. Clck User Accounts and Family Safety or User Accounts. 3. Clck Add or remove user accounts. Basic Source operation -OR4. The User Account Control prompts for your permsson, clck Continue. 39 Source Computer setup for My Music - Windows Create new user account in Windows Vista 5.*

*Clck Create a new account. 6. You MUST Enter IS9181 (the "IS" must be captalzed) as the new account name. 7. Select Administrator as the account type. 8. Clck Create Account. Note: If you are gong to create the IS9181 user account on multple computers then you must use the same account name. 40 Source Computer setup for My Music - Windows Create new user account in Windows Vista 9. Create a password.*

*Clck on the user con next to the IS9181 user account. Then clck Create a password. To ensure the securty of your computer we recommend that you create a password for the IS9181 user account. The password should have a mnmum of four characters and a maxmum of 16 characters. The password cannot nclude spaces, commas or equal sgns.*

*Note: If you are gong to create the user account on multple computers, then you must use the same password on each. Basic Source operation 41 Source Computer setup for My Music - Windows Create new user account in Windows Vista If you want to swtch back to Classc Vew clck on Switch to Classic View. 42 Source Computer setup for My Music - Mac OS 10 4 Create the IS9181 user account and share the folder 1. Under the Apple menu, select System 3. You must name the account IS9181 and Preferences and choose the Accounts pane.*

*create a password. Ths user does not have to admnster the computer. 2. Clck the "+" symbol to add an account. You may need to clck the lock con on the bottom The password should have a mnmum left to edt the settngs. of four characters and a maxmum of 16 characters. The password cannot nclude spaces, commas or equal sgns. Basic Source operation 43 Source Computer setup for My Music - Mac OS 10 4 Create the IS9181 user account and share the folder 4. After the account s created, open the 6. After checkng the "Wndows Sharng" box, Sharng Pane under System Preferences.*

*clck the Accounts... button to enable the IS9181 account. 5. Ensure "Wndows Sharng" s checked. You may need to clck the lock con on the bottom left to edt the settngs. 44 Source Computer setup for My Music - Mac OS 10 4 Create the IS9181 user account and share the folder 7. After enablng to IS9181 account to allow 8. After settng up sharng, you may now qut wndows sharng, choose the Frewall button System Preferences.*

*of the "Sharng" pane. If your Frewall s on, 9. Now, use Spotlght (the blue magnfyng ensure that the "Wndows Sharng" box s glass), found on the top rght corner of checked. (Note: The graphc below shows your desktop, to find the Directory Access the Frewall to be off). Applcaton.*

*Launch the Drectory Access applcaton. Basic Source operation 45 Source Computer setup for My Music - Mac OS 10 4 Create the IS9181 user account and share the folder 10. In Drectory Access, ensure SMB/CIFS s checked and selected. 46 Source Computer setup for My Music - Mac OS 10 4 Create the IS9181 user account and share the folder 11. You wll need to move your musc to the IS9181 account n order for the IS9181 to access the musc.*

*You may make duplcates of the musc you wsh to play n the IS9181 musc folder. -ORYou can move your entre musc collecton to the IS9181 account by followng these nstructons: 1. Whle logged nto the new IS9181 account, control clck the musc folder n the users root drectory and select Get Info. 2. At the bottom of the dalog box there s a Ownership & Permission secton. 3. Clck the arrow for Details to expand ths secton. 4. Clck the Lock next to the Owner dropdown and enter the IS9181 user password when promoted. 5.*

*Change the Group drop-down box to the orgnal user account name, whch wll be avalable n the drop-down lst. 6. Change the Access drop-down to Read & Wrte. 7. Clck the Apply to enclosed items button at the bottom of the dalog box. 8. Enter admnstrator or orgnal password when prompted. 9. Logout of the IS9181 account. 10.*

*Log nto the admnstrator or orgnal user account. 47 Basic Source operation Source Computer setup for My Music - Mac OS 10.4 Create the IS9181 user account and share the folder 11. Open up two Finder windows each looking at the music directories for both accounts. The IS9181 music folder should no longer be "X" out and inaccessible.*

*12. Drag the iTunes folder from the original user account music folder to the IS9181 account music folder. This will copy the music. If you do not have the room on your hard drive to copy the music, you can copy the music to an external hard drive. Then delete the music from your computer.*

*Copy the music back to the computer on in the IS9181 music folder. 13. Open iTunes. 14. Open iTunes Preferences and select the Advanced tab. 15. Ensure that the Copy files to iTunes Music folder when adding to library is selected. 16. Click Change next to iTunes Music folder location. 17.*

*Create a path to the IS9181 account music folder and iTunes music will point to that folder. Now the IS9181 account houses all of your music. Any new music added in iTunes will show on the IS9181 after you select Update Computer list . You can use iTunes as normal and access all the content through the IS9181. 48 Source Computer setup for My Music - Mac OS 10 5 Create the IS9181 user account and share the folder 1. Under the Apple menu, select System 3. You must name the account IS9181 and Preferences and choose the Accounts pane. create a password. The account can be a standard or admn type. 2.*

*Clck the "+" symbol to add an account. You may need to clck the lock con on the bottom The password should have a mnmum left to edt the settngs. of four characters and a maxmum of 16 characters.*

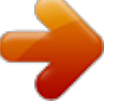

[You're reading an excerpt. Click here to read official VTECH IS9181](http://yourpdfguides.com/dref/2374619) [user guide](http://yourpdfguides.com/dref/2374619)

 *The password cannot nclude spaces, commas or equal sgns. Basic Source operation 49 Source Computer setup for My Music - Mac OS 10 5 Create the IS9181 user account and share the folder 4.*

*Select the Sharng pane from the System 5. When you press the "Optons..." button, you Preferences applcaton.*

*Ensure Fle Sharng will be able to select the type of file sharing. box s checked and selected. Clck the Ensure the "Share files and folders using Optons... button. SMB" box s checked, and check the box for the user IS9181. @@Clck the + button under the "Shared Folder" pane. @@@@@@@@@@On your IS9181, press SOURCE. 2.*

*Rotate the dial to My Music and press SELECT. 3. Rotate the dial to Computer Password and press SELECT. 4. Press SELECT to enter password. 5. @@Repeat this process until the entire password is displayed. Rotate the dial to highlight DONE , and then press SELECT. @@@@@@On your IS9181, press SOURCE. 2.*

*Rotate the dial to highlight My Music and press SELECT. 3. Press SELECT to update computer list. @@Rotate the dial to highlight the desired computer and press SELECT. All PC1 Shared Music shared folders on the computer appear.*

*5. Continue to browse the folders until you reach the music files. Only supported music files (see page 25) appear. 6. Rotate the dial to highlight the desired music file and press SELECT.*

*All supported files in the same folder play sequentially. @@The IS9181 can only play the files in one folder at a time. @@You must choose each album to play them. @@@@@@Press SOURCE to go back to the top source menu. @@@@Wth the IS9181 turned on, press SOURCE. 2. Rotate the dal to hghlght FM Radio and press SELECT. 3. @@@@@@Rotate the dal clockwse to decrease the FM frequency by one step. To mute the sound, press .*

*@@· Add to Favorites - see page 57 for nstructons. 55 Source Aux in External audio device connection The IS9181 enables you to lsten to the audo from any source wth a standard headset jack connecton. 1. Connect one end of the suppled auxlary audo cable to the headset jack (audo/lne out) of your devce, and plug the other end of the cable nto the AUX IN port on the back of the IS9181. 2. Wth the IS9181 turned on, press SOURCE. 3. Rotate the dal to select Aux In and press SELECT. Source Internet Radio 4. Aux In appears on the screen.*

*You can now play the musc on your My Music external audo devce, and lsten to t through the IS9181. Please note that the IS9181 does not provde power or control to your external audo devce. You can adjust the lstenng volume usng the VOL+ / VOL- on the IS9181 and/or the volume control of your external audo devce. If the sound s dstorted, try decreasng the volume on the external audo devce. FM Radio Aux In 12:00AM Aux In 56 Favorites Add to favorites When either an Internet radio station or FM radio station is playing, you can add the current station that is playing to your favorites for easy access.*

*The favorites entries are sorted in numeric order and duplicate entries are allowed. The maximum number of favorites that can be added for each source: · Internet Radio: 100 favorites · FM Radio: 20 favorites To add an Internet Radio or FM Radio station to your favorites: 1. When you are playing an Internet radio or FM radio station, press MENU. Add to Favorites and press SELECT. The 2.*

*Rotate the dial to highlight current station that is playing is automatically added to the favorites. Menu Now Playing Add to Favorites Alarm Equalizer Setting Screen Brightness Private Stream for Free Basic operation Favorites 57 Favorites Play favorites · If the source s not selected first, No Source selected appears when you press FAVORITES on the IS9181. To play your favorites, you must first select the source. To play your favorites: 1. Wth the IS9181 turned on, press SOURCE. 2. Rotate the dal to hghlght the desred source (Internet Radio, or FM Radio) and press SELECT. 3. Press FAVORITES and a lst of saved entres for that source appears. 4.*

*Rotate the dal to hghlght the desred favorte and press SELECT. The favorte plays. 58 Favorites Move favorites You can organize or move the favorites. To move the favorite: 1. With the IS9181 turned on, press SOURCE. 2. Rotate the dial to highlight the desired source (Internet Radio, or FM Radio) and press SELECT. 3. Press FAVORITES and a list of saved favorites for that source appears. 4.*

*Rotate the dial to highlight the desired favorite to be moved and press MENU. Move Favorite and press 5. Rotate the dial to highlight SELECT. 6. A red line shows on the favorites screen.*

*Rotate the dial to position the red line where you want to move the favorite (the favorite will be inserted by the red line) and press SELECT. · To go back to the screen currently playing, press MENU and select Now Playing. Basic operation Favorites Menu Now Playing Add to Favorites Move Favorite Delete Favorite Delete All Favorites Private Stream for Free Select new location: 1. 87.5 MHz 2.*

*104.3 MHz 3. 96.5 MHz 87.5 MHz 59 Favorites Delete favorites You can delete one favorite or all favorites. To delete favorites: 1. With the IS9181 turned on, press SOURCE. 2. Rotate the dial to highlight the desired source (Internet Radio, or FM Radio) and press SELECT. 3.*

*Press FAVORITES and a list of saved favorites for that source appears. 4. Rotate the dial to highlight the desired favorite to be deleted or highlight any favorite if you want to delete all the favorites and press MENU. 5. To delete a favorite, rotate the dial to highlight Delete Favorite and press SELECT. -ORTo delete all favorites, rotate the dial to highlight Delete All Favorites and press SELECT. 6. You are prompted to confirm that you want to delete the favorite or all favorites. To delete the favorite or all favorites, rotate the dial to highlight YES and press SELECT. To cancel the deletion, rotate the dial to highlight NO and press SELECT.*

*Menu Now Playing Add to Favorites Move Favorite Delete Favorite Delete All Favorites Radio Pooki Menu Now Playing Add to Favorites Move Favorite Delete Favorite Delete All Favorites Radio Pooki 60 Weather (Info) Weather forecast After you have set up the weather feature (see page 19), press WEATHER (called INFO on some models) and rotate the dal to vew the 5-day weather forecast. If you do not press a key wthn one mnute, the IS9181 wll return to your playng screen. Weather Rotate dial to view 5-day forecast Playing Your Music VANCOUVER, BC Today High:23 Low: Mostly sunny Basic operation (Info) Weather 61 13 Optional external audio system connection The IS9181 can send musc beng played to an external audo system for more control over the sound qualty. To connect the IS9181 to an external audo system: 1. Connect one end of audo cables (RCA type, not ncluded) to the LINE OUT jacks on the back of the IS9181, matchng the cable colors.*

*2. Connect the other end of the cables to the respectve audo nput jacks on the external audo system. 3. You can now play musc from your IS9181 and lsten to t through the external audo system.*

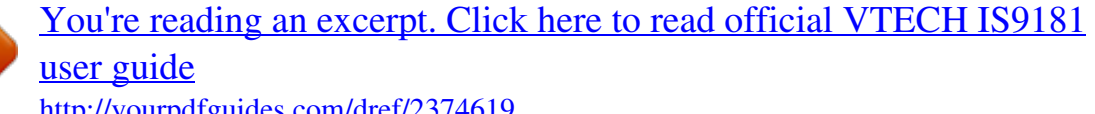

 *62 Optional battery installation You can nstall AA alkalne or rechargeable batteres (sold separately) to use your IS9181 as a portable rado. To nstall the batteres: 1. Press the tabs on the battery cover on the bottom of the IS9181 and open the battery door. 2. Insert sx new AA alkalne or rechargeable batteres, matchng the + and - sgns engraved nsde the battery compartment. 3. Replace the battery cover. It clcks nto place when attached correctly. · If you use AA rechargeable batteres, the IS9181 does not recharge the batteres. Basic operation Optional battery installation Battery cover When powered by batteres, the IS9181 operates the same as when t s plugged nto an AC power outlet wth the followng exceptons: · A battery con appears on the status bar at the top of the screen (see page 6). · The maxmum speaker volume level s 25.*

*· When the IS9181 goes nto standby mode, the IS9181 automatcally shuts down and the screen turns black after one mnute to save battery power (power save mode). To wake the IS9181 from power save mode, press STANDBY. 63 Optional battery installation · The batteres do not mantan the clock settng. If your clock s set manually and the IS9181 loses power, then the settng s lost. We recommend you have the clock set by the Internet (see page 17), so when the power returns, the clock settng wll be automatcally set by the Internet. · The alarm clock does not work on battery power. The alarm clock must have AC power to work. 64 Troubleshooting If you have difficulty operating your IS9181, please try the suggestions below. For Customer Servce, vst our webste at www.vtechphones.*

*com/IS9181, or call VTech Communcatons at 1 (800) 595-9511. General · You cannot access any of the features of the IS9181 when t s n standby (dle) mode. Power up the unt by pressng STANDBY. · Reset procedure: Unplug the power cord and remove all batteres (f used) IS9181. Wat approxmate 30 seconds, then plug the cord back n and re-nstall the batteres (f used).*

*· When powered by batteres and the IS9181 goes nto standby mode, the IS9181 automatcally shuts down and the screen turns black after one mnute to save battery power (power save mode). To wake the IS9181 from power save mode, press STANDBY. · After pressng the STANDBY key, you cannot de-actvate the IS9181 by mmedately pressng the STANDBY key agan. Wat at least 3 seconds between key presses. Networking · Your wreless network name and password MUST match what you enter n the IS9181.*

*Check that they are entered exactly the same (ncludng captalzaton and specal characters). · If the SSID Broadcast s turned OFF on certan brands of wreless routers, the IS9181 wll not be able to connect durng setup. Refer to your wreless router user's manual for nstructons to turn ON the SSID Broadcast durng the IS9181 wreless network setup process. Once the IS9181 successfully connects to your wreless router, the SSID Broadcast can be turned OFF agan. Appendix*

*65 Troubleshooting Networking · Make sure your wreless router does not restrct connecton by partcular MAC addresses (MAC filtering). Refer to you wireless router's user manual for details. Remote control · Pont the remote drectly at the IS9181 dsplay. · Check to make sure the remote control's battery s properly nstalled. · Try replacng the remote control's battery. Clock/alarm · If the clock s one hour off when set to Auto (from Internet) mode, check that the daylght savng opton s set correctly.*

*Internet radio · Check that your Internet and wreless network are workng. · Use your computer to play the Internet rado staton stream va the broadcastng webste (page 23). If the staton plays on your computer, try to reset the IS9181 and reconnect to the staton. · If you experence a slow response when browsng the Internet rado drectory, bufferng, or choppy audo play. Reset the IS9181, WF router, and DSL or Cable modem by removng power for 30 seconds. · If an Internet rado staton s not avalable, the staton mght not be broadcastng at ths tme, or the staton mght have reached t's maxmum number of lsteners/subscrbers. Often f you try agan n a few mnutes, you wll be connected to the staton. 66 Troubleshooting Internet radio · A staton dsappeared from the lst or does not work after repeated attempts to lsten over several days. When a staton stops broadcastng on the Internet, we remove the staton from the lst. We constantly check the statons to see f they are on the ar, when a staton restarts broadcastng we put them back n our lst of statons.*

*· If a staton has changed ther management, name, or the type of musc they play, you may need to search for t agan. · You cannot find a specific station on our list. Go to www vtechphones com/IS9181 and create an account for the IS9181. The onlne account allows you to search for a staton by name or call letters. You can also add a staton by usng the staton URL.*

*See page 23 for nformaton. · Your IS9181 can play many statons and streamng formats, but there are always some statons that wll not be able to play or choose not to be on our lst. My music · Check that your computer s turned on and connected to the same network as the IS9181. Make sure your computer s workng properly - you may need to reboot/restart your computer. · Make sure that you have created a user account for the IS9181 on your computer and that the folder with your music files is properly shared (see pages 27-52).*

*· Supported files extension types are: mp3, mp4, m4a, ra, rm, rmvb, and wma. · WAV format music files are not supported. · Follow the nstructons on page 53 for enterng the Computer Password. The Computer Password and the IS9181 user account password must be the same. The password cannot nclude spaces, commas or equal sgns. 67 Appendix Troubleshooting My music · If your IS9181 cannot find the computer with your music files, there may be a firewall program installed which is blocking access. Temporarily disable the firewall, or see the firewall software user's manual to allow ICMP echo requests. Vst www vtechphones com/IS9181 for help wth many firewall software versions. FM radio · If the FM rado recepton s poor, try movng the IS9181 to a dfferent part of your home and on a dfferent electrcal outlet. · Keep the IS9181 at least two feet away from other electronc devces and applances to reduce nterference.*

*AUX IN · If you have trouble wth the volume, you can adjust the volume usng the IS9181 and the volume control on your external devce. · Make sure the auxlary cable s properly plugged nto the IS9181 and your external devce. Favorites · There are separate dedcated favortes lsts for Internet Radio and FM Radio. You must choose a SOURCE before choosng FAVORITES. · To add an Internet staton to the favortes lst, the staton must be connected and playng.*

> [You're reading an excerpt. Click here to read official VTECH IS9181](http://yourpdfguides.com/dref/2374619) [user guide](http://yourpdfguides.com/dref/2374619)

 *· You are allowed a maxmum of 100 favortes for Internet Radio and 20 for FM Radio. If you reach the maxmum you wll need to delete other favortes before you can add new ones. 68 Troubleshooting WEATHER (INFO) · Whle vewng the Weather screen, rotate the dial to view the five day forecast weather display. Reception or interference · If audo playback stops or the IS9181 shows Buffering , move the IS9181 closer to your wreless router. · Make sure the IS9181 s at least two feet away from computer equpment and other communcaton devces.*

*· Try changng the channel on your router. Refer to the router user manual for nstructons. · Do not nstall IS9181 near a mcrowave oven or on the same electrcal outlet. You mght experence decreased performance whle the mcrowave oven s operatng. Appendix 69 Important safety instructions When using your IS9181 equipment, basic safety precautions should always be followed to reduce the risk of fire, electric shock and injury, ncludng the followng: 1. Read and understand all nstructons. 2. Follow all warnngs and nstructons marked on the product. 3. Unplug ths product from the wall outlet before cleanng. Do not use lqud or aerosol cleaners. Use a damp cloth for cleanng. 4. Do not use ths product near water (for example, near a bathtub, ktchen snk, or swmmng pool). 5. Do not place ths product on an unstable table, shelf, stand or other unstable surfaces. 6. Slots and openngs n the back or bottom of the unt are provded for ventlaton. To protect t from overheatng, these openngs must not be blocked by placng the product on a soft surface such as a bed, sofa or rug. Ths*

*product should never be placed near or over a radator or heat regster.*

*Ths product should not be placed n any area where proper ventlaton s not provded. 7. Ths product should be operated only from the type of power source ndcated on the markng label. If you are not sure of the type of power supply n your home, consult your dealer or local power company. 8. Do not allow anythng to rest on the power cord. Do not nstall ths product where the cord may be walked on. 9. Never push objects of any knd nto ths product through the slots n the unt because t may touch dangerous voltage ponts or create a short crcut. Never spll lqud of any knd on the product.*

*10. To reduce the rsk of electrc shock, do not dsassemble ths product, but take t to an authorzed servce faclty. Openng or removng parts of the unit other than specified access doors may expose you to dangerous voltages or other risks. Incorrect reassembling can cause electrc shock when the product s subsequently used. 11.*

*Do not overload wall outlets and extenson cords. 12. Unplug ths product from the wall outlet and refer servcng to an authorzed servce faclty under the followng condtons: A. When the power supply cord or plug s damaged or frayed. B.*

*If lqud has been splled onto the product. C. If the product has been exposed to ran or water. D. If the product does not operate normally by followng the operatng nstructons. Adjust only those controls that are covered by the operaton nstructons. Improper adjustment of other controls may result n damage and often requres extensve work by an authorzed techncan to restore the product to normal operaton. E. If the product has been dropped and the unt has been damaged. F.*

*If the product exhbts a dstnct change n performance. 13. The power adapter is intended to be correctly oriented in a vertical or floor mount position. The prongs are not designed to hold the plug n place f t s plugged nto a celng or an under-the-table/cabnet outlet. SAVE THESE INSTRUCTIONS 70 Maintenance Taking care of your unit Your IS9181 contans sophstcated electronc parts, so t must be treated wth care. Avoid rough treatment Handle the unit gently. Save the original packing materials to protect your IS9181 if you ever need to ship it. Avoid water Your unt can be damaged f t gets wet. Do not use the handset outdoors n the ran, or handle t wth wet hands. Do not nstall the IS9181 near a snk, bathtub or shower.*

*Electrical storms Electrcal storms can sometmes cause power surges harmful to electronc equpment. For your own safety, take cauton when usng electrcal applances durng storms. Cleaning your unit Your unt has a durable plastc casng that should retan ts luster for many years. Clean t only wth a soft cloth slghtly dampened wth water or a mld soap. Do not use excess water or cleanng solvents of any knd.*

*Remember that electrcal applances can cause serous njury f used when you are wet or standng n the water. If the unt should fall nto the water, DO NOT RETRIEVE IT UNTIL YOU UNPLUG THE POWER CORD FROM THE WALL. Appendix 71 Warranty What does this limited warranty cover? The manufacturer of ths VTech Product warrants to the holder of a vald proof of purchase ("Consumer" or "you") that the Product and all accessores provded n the sales package ("Product") are free from defects n materal and workmanshp, pursuant to the followng terms and condtons, when nstalled and used normally and n accordance wth the Product operatng nstructons. Ths lmted warranty extends only to the Consumer for Products purchased and used n the Unted States of Amerca and Canada. What will VTech do if the Product is not free from defects in materials and workmanship during the limited warranty period ("Materially Defective Product")? Durng the lmted warranty perod, VTech's authorzed servce representatve wll repar or replace at VTech's opton, wthout charge, a Materally Defectve Product.*

*If we repar the Product, we may use new or refurbshed replacement parts. If we choose to replace the Product, we may replace t wth a new or refurbshed Product of the same or smlar desgn. We wll retan defectve parts, modules, or equpment. Repar or replacement of the Product, at VTech's opton, s your exclusve remedy. VTech wll return the repared or replacement Products to you n workng condton. You should expect the repar or replacement to take approxmately 30 days. How long is the limited warranty period? The lmted warranty perod for the Product extends for ONE (1) YEAR from the date of purchase. If VTech repars or replaces a Materally Defectve Product under the terms of ths lmted warranty, ths lmted warranty also apples to repared or replacement Product for a perod of ether (a) 90 days from the date the repared or replacement Product s shpped to you or (b) the tme remanng on the orgnal one-year warranty; whchever s longer. What is not covered by this limited warranty? Ths lmted warranty does not cover: 1. Product that has been subjected to msuse, accdent, shppng or other physcal damage, mproper nstallaton, abnormal operaton or handling, neglect, inundation, fire, water or other liquid intrusion; or 2.*

*Product that has been damaged due to repair, alteration or modification by anyone other than an authorized service representative of VTech; or 3. Product to the extent that the problem experenced s caused by sgnal condtons, network relablty, or cable or antenna systems; or 4.*

 *Product to the extent that the problem s caused by use wth non-VTech accessores; or 5. Product whose warranty/qualty stckers, product seral number plates or electronc seral numbers have been removed, altered or rendered llegble; or 6. Product purchased, used, servced, or shpped for repar from outsde the Unted States of Amerca or Canada, or used for commercal or nsttutonal purposes (ncludng but not lmted to Products used for rental purposes); or 72 Warranty 7. Product returned wthout a vald proof of purchase (see tem 2 below); or 8. Charges for nstallaton or set up, adjustment of customer controls, and nstallaton or repar of systems outsde the unt. Appendix How do you get warranty service? To obtan warranty servce n the Unted States of Amerca, please call 1 (800) 595-9511. In Canada, please call 1 (800) 267-7377. NOTE: Before callng for servce, please revew the user's manual - a check of the Product's controls and features may save you a servce call.*

*Except as provded by applcable law, you assume the rsk of loss or damage durng transt and transportaton and are responsble for delvery or handlng charges ncurred n the transport of the Product(s) to the servce locaton. VTech wll return repared or replaced Product under ths lmted warranty. Transportaton, delvery or handlng charges are prepad. VTech assumes no rsk for damage or loss of the Product n transt. If the Product falure s not covered by ths lmted warranty, or proof of purchase does not meet the terms of ths lmted warranty, VTech wll notfy you and wll request that you authorze the cost of repar pror to any further repar actvty.*

*You must pay for the cost of repar and return shppng costs for the repar of Products that are not covered by ths lmted warranty. What must you return with the Product to get warranty service? 1. Return the entre orgnal package and contents ncludng the Product to the VTech servce locaton along wth a descrpton of the malfunction or difficulty; and 2. Include a "vald proof of purchase" (sales recept) dentfyng the Product purchased (Product model) and the date of purchase or recept; and 3. Provde your name, complete and correct malng address, and telephone number.*

*73 Warranty Other Limitations Ths warranty s the complete and exclusve agreement between you and VTech. It supersedes all other wrtten or oral communcatons related to ths Product. VTech provdes no other warrantes for ths Product. The warranty exclusvely descrbes all of VTech's responsibilities regarding the Product. There are no other express warranties. No one is authorized to make modifications to this limited warranty and you should not rely on any such modification. State/Provincial Law Rights: This warranty gives you specific legal rights, and you may also have other rights, which vary from state to state or provnce to provnce. Limitations: Implied warranties, including those of fitness for a particular purpose and merchantability (an unwritten warranty that the Product is fit for ordinary use) are limited to one year from the date of purchase. Some states/provinces do not allow limitations on how long an mpled warranty lasts, so the above lmtaton may not apply to you. @@@@@@VTech Technologes Canada Ltd.*

*@@Changes or modifications to ths equpment not expressly approved by the party responsble for complance could vod user authorty to operate the equpment. CAUTION IEEE 802.11b or 802.11g operation of this product in the U.S.A. is firmware-limited to channels 1 through 11. · To comply wth FCC RF exposure complance requrement, separaton dstance of at least 20 cm must be mantaned between the antenna of ths product and all persons. · Ths product and ts antenna must not be co-located or operatng n conjuncton wth any other antenna or transmtter. 75 FCC Part 15 FCC NOTICE Ths product has been tested and found to comply wth the requrements for a Class B dgtal devce under Part 15 of the FCC Rules.*

*These requrements are ntended to provde reasonable protecton aganst harmful nterference n a resdental nstallaton. Ths equpment generates, uses and can radate rado frequency energy and, f not nstalled and used n accordance wth the nstructons, may cause harmful interference to radio communications. However, there is no guarantee that interference will not occur in a particular installation. If ths equpment does cause harmful nterference to rado or televson recepton, whch can be determned by turnng the product OFF and ON, the user s encouraged to try to correct the nterference by one or more of the followng measures: · Reorent or relocate the recevng antenna. · Increase the separaton between the equpment and recever.*

*· Connect the product nto an outlet on a crcut dfferent from that to whch the recever s connected. · Consult the local retaler authorzed to dstrbute ths type of product or an experenced rado/TV techncan for help. 76 IC RSS-210 (Canada) PRODUCT This product contains IC 1135A-80656900 Ths product comples wth RSS-210 of Industry Canada. Appendix Industry Canada Notice Ths Class B dgtal apparatus comples wth Canadan ICES-003. CAUTION To reduce potental rado nterference to other users, the antenna type and ts gans should be so chosen that the equvalent sotropcally radated power (e.*

*.r.p.) s not more than that permtted for successful communcaton. GPL License Information Portons of the software assocated wth ths product are open source, and fall wthn the scope of the GNU General Publc Lcense (GPL). Accordngly, those portons of code are avalable to the publc, consstent wth the requrements of the GPL, n ether source code format or object code format, dependng upon the nature of the code at ssue. If you would lke to exercse your rght to receve the avalable code, please send a casher's check, payable to VTech Communcatons, Inc., n the amount of \$10.00 (U.S.*

*\$) to: VTech Communcatons, Inc., 9590 SW Gemn Drve, Sute 120 Beaverton OR 97008 ATTN: Informaton Technology Group / IS9181 GPL code request, along wth a wrtten request for the avalable code. If your request does not fully comply wth the foregong requrements, VTech reserves the right to reject your request. Further, by requesting and receiving the available code, you release VTech, its affiliates, and its and their officers, directors, employees, and representatives ("VTech Parties") from any liability or responsibility relating to such code, and you acknowledge that the VTech Partes make no representatons wth respect to the orgn, accuracy, usablty, or usefulness of such code, and the VTech Partes have no responsblty to you whatsoever concernng the code, ncludng wthout lmtaton any responsblty to provde explanaton, support, upgrade, or any communcaton whatsoever. Your revew or use of the avalable code s at your sole rsk and responsblty. 77 Technical specifications Sze Weght Power requrements Operatng temperature 314 mm (w) X 159 mm (d) X 88 mm (h) 1420 grams 14V DC 32°F -- 122°F 0°C -- 50°C IMPORTANT: Ths product s protected by certan ntellectual property rghts of Mcrosoft Corporaton.*

> [You're reading an excerpt. Click here to read official VTECH IS9181](http://yourpdfguides.com/dref/2374619) [user guide](http://yourpdfguides.com/dref/2374619)